# **App Selector**

## **Feature Reference**

 **Date: April 04, 2023**

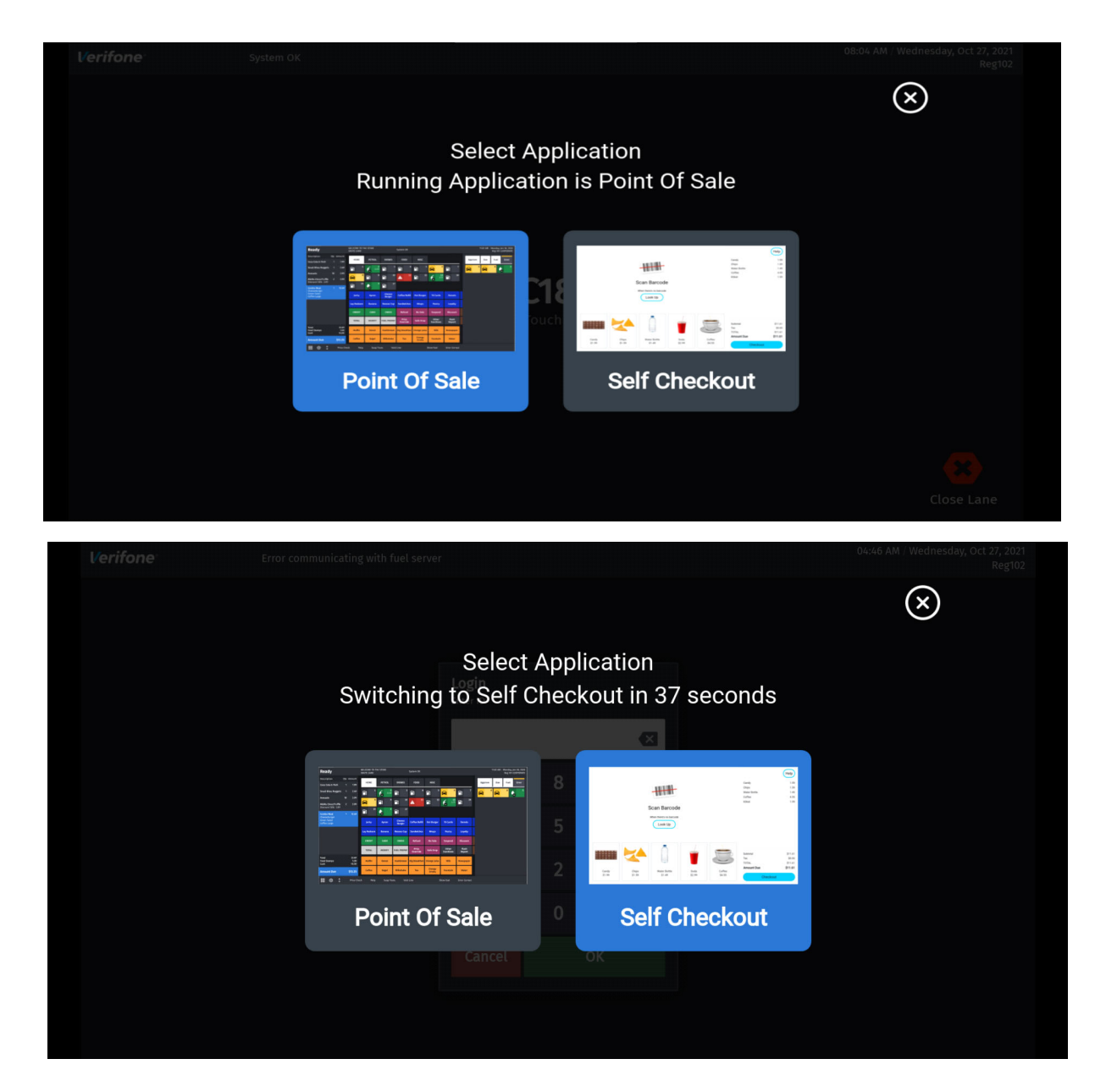

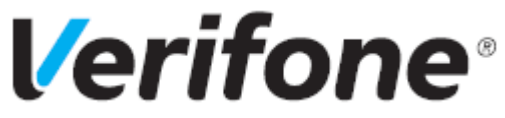

**App Selector Feature Reference**

Verifone, Inc. 2744 N University Drive, Coral Springs, FL 33065 Telephone: +1 (800) 837-4366

http://www.verifone.com

© 2023 Verifone, Inc. All rights reserved.

No part of this publication covered by the copyrights hereon may be reproduced or copied in any form or by any means - graphic, electronic, or mechanical, including photocopying, taping, or information storage and retrieval systems - without written permission of the publisher.

The content of this document is subject to change without notice. The information contained herein does not represent a commitment on the part of Verifone. All features and specifications are subject to change without notice. holders.

## **Revision History**

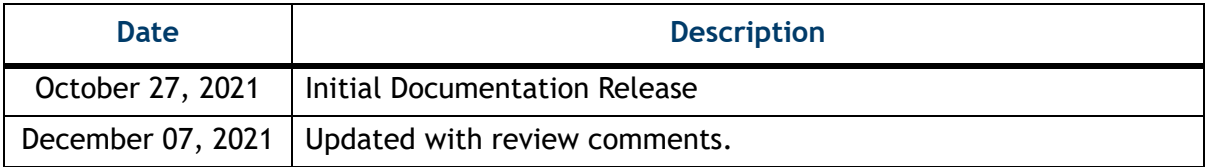

## **APP SELECTOR**

## **Overview**

### **Description**

The C18 POS screen can be positioned to Home (Cashier facing) or Flip (Customer facing) and can be orientated to render applications in landscape or portrait orientations at Home and Flip positions.

This hardware capability facilitates running multiple cashier and customer facing applications in portrait and landscape orientations.

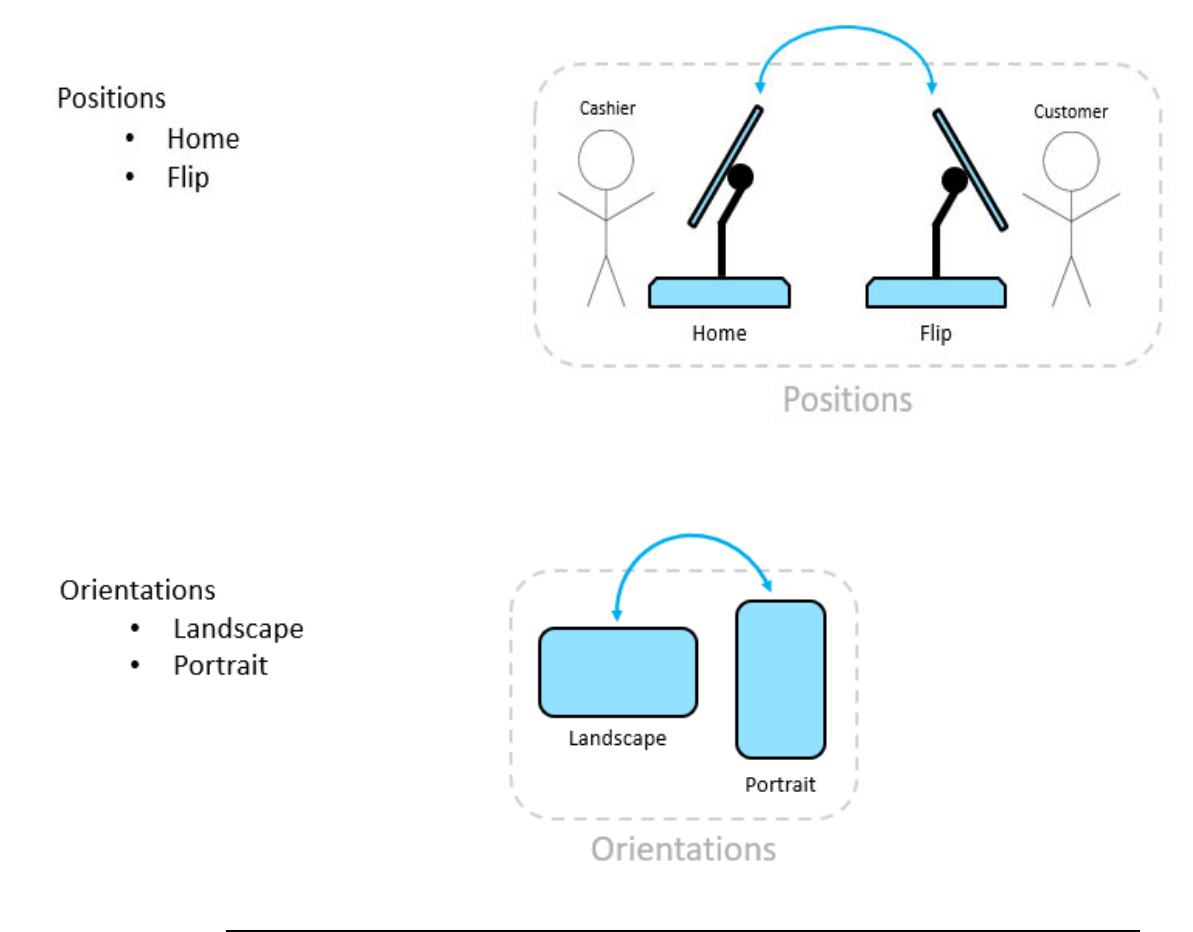

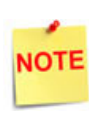

The first release of this feature has only two applications in landscape orientation. The first release applications are Point Of Sale and Self Checkout applications that can be run at both Home and Flip positions.

## **Hardware Requirements**

• Commander Site Controller with C18

## **Software Requirements**

• Commander Site Controller base version 53.25.01 and higher

## **Using the App Selector**

#### **Home Position**

The Point of Sale (POS) is the default application in home position for out of box systems or when software is manually installed.

After manual install, if application is changed to Self Checkout (SCO), then SCO becomes the default application on home position and even after the next auto upgrade (AU) SCO appears on home position as the default application.

The latest selected application becomes the default application on that position and is retained across AU.

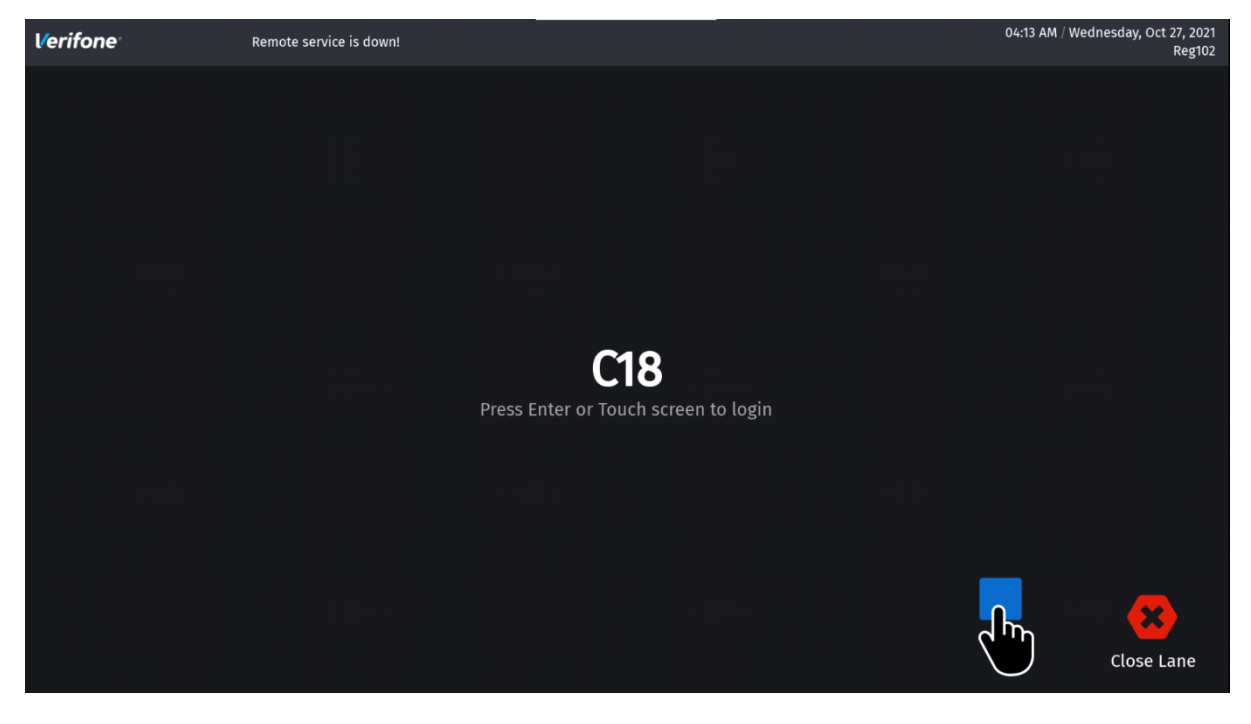

#### **Countdown App Selector**

If Point Of Sale application is default application on home position and if the screen is in flip position running Self Checkout, when you change the screen back to home position, you get the following screen:

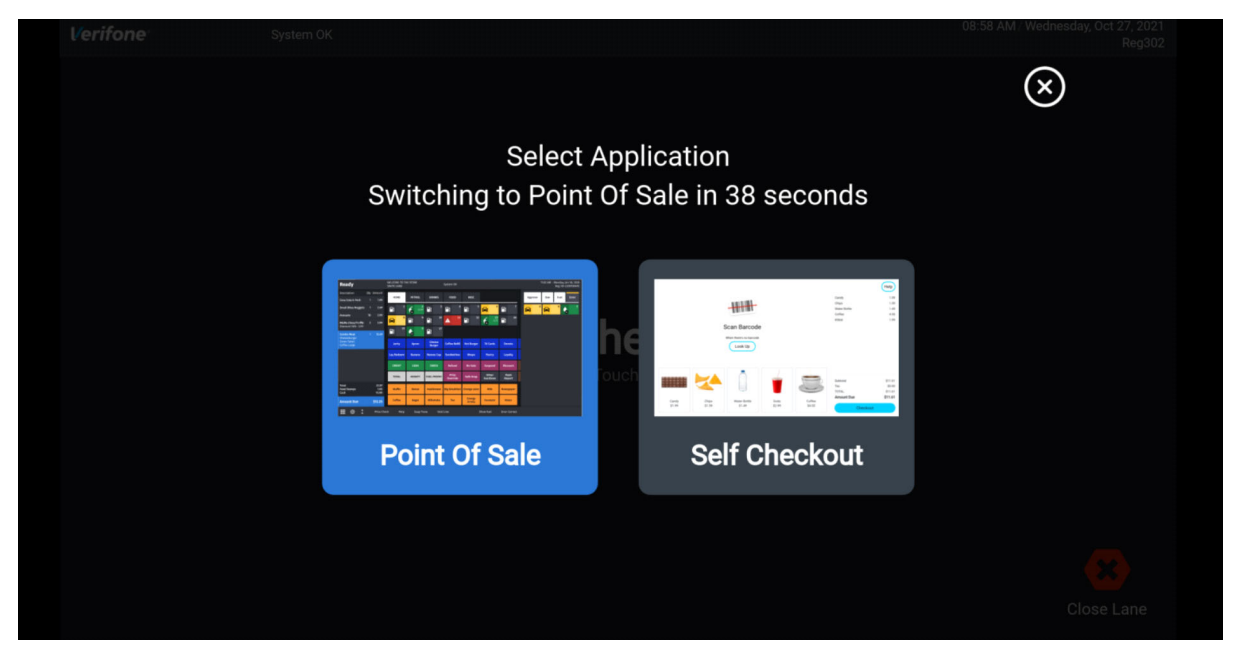

NOTE

*The countdown starts from 60 seconds. If both home and flip positions are running the same application, this countdown app selector does not appear.* 

#### **Flip Position**

The Self Checkout (SCO) is the default application on flip position for out of box systems or when software is manually installed.

After manual install, if application is changed to Point of Sale (POS), then POS becomes the default application on flip position and even after the next auto upgrade (AU) POS appears on flip position as the default application.

The latest selected application becomes the default application on that position and is retained across AU.

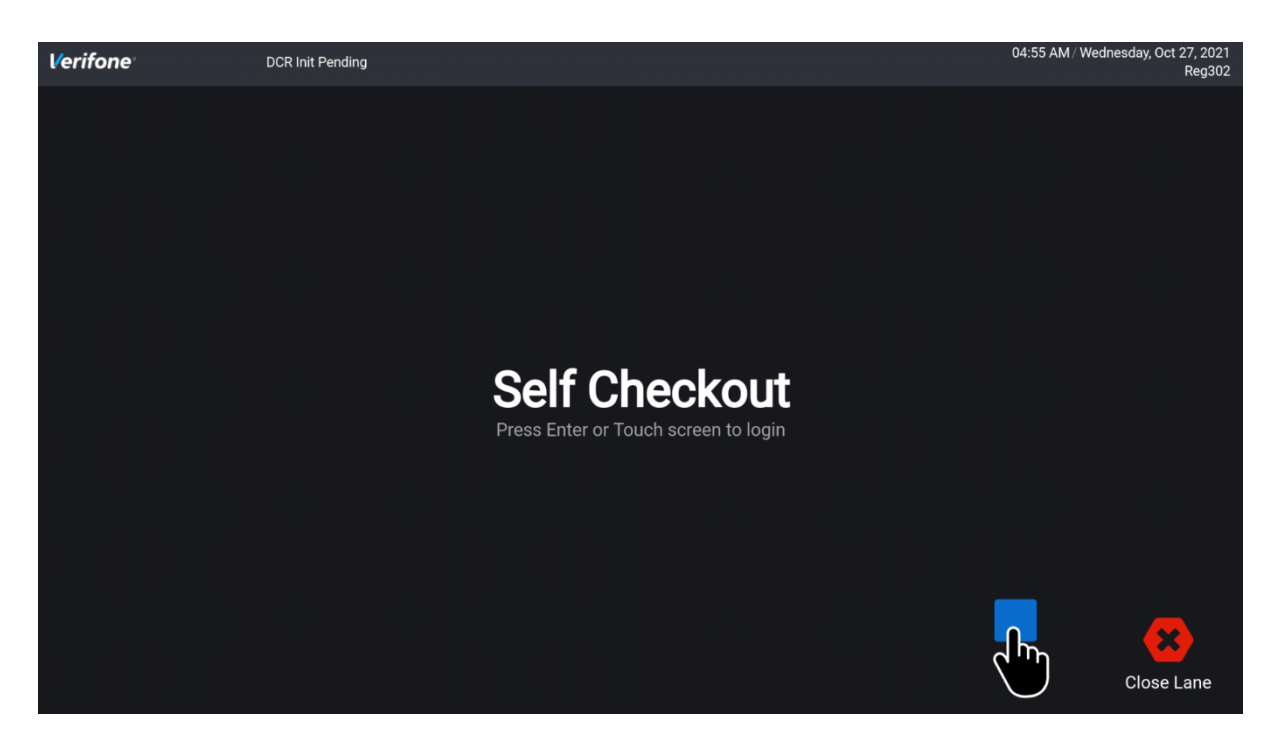

#### **Countdown App Selector**

If Self Checkout application is the default application on flip position and if the screen is in home position where Point of Sale application is the default application, when you turn the screen to flip position, you get the following screen:

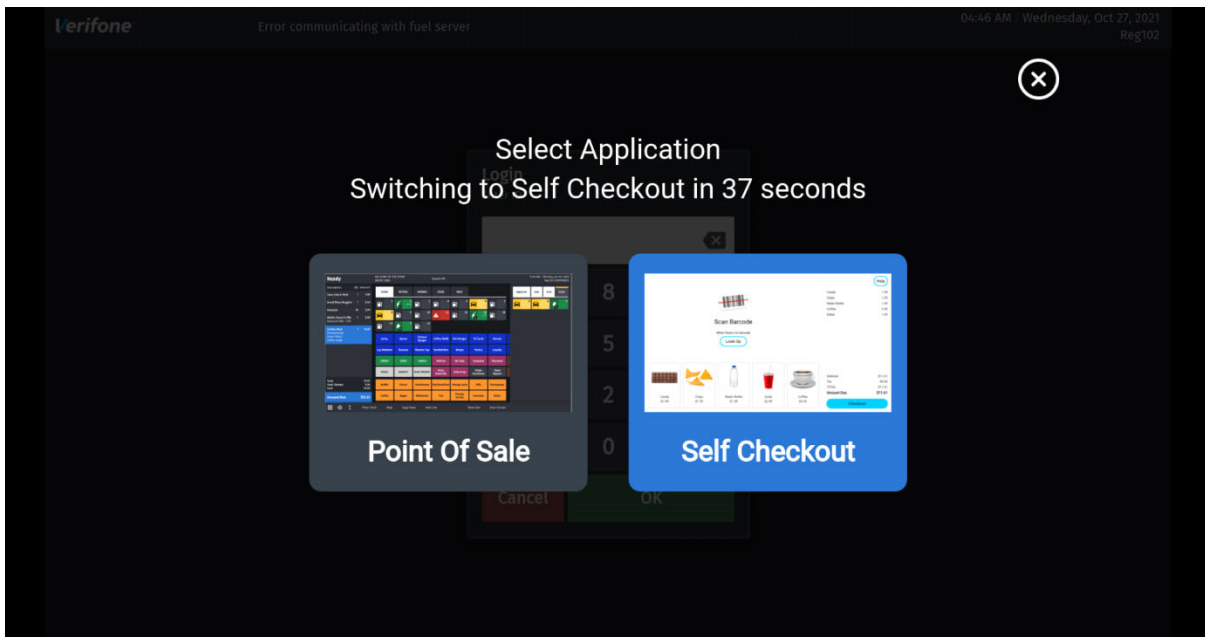

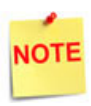

*The countdown starts from 60 seconds. If both Home and Flip are running the same application, this countdown app selector does not appear.* 

## **App Selector**

1. Select App Selector Icon.

in this example, the default application is POS.

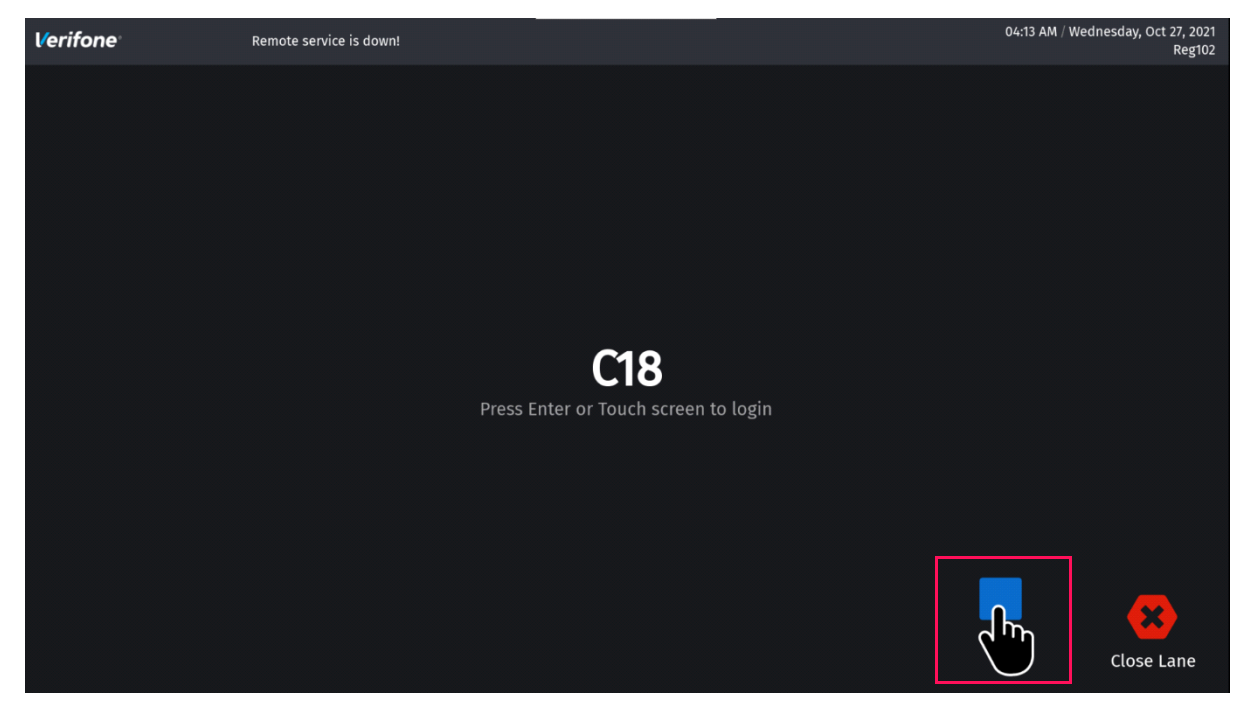

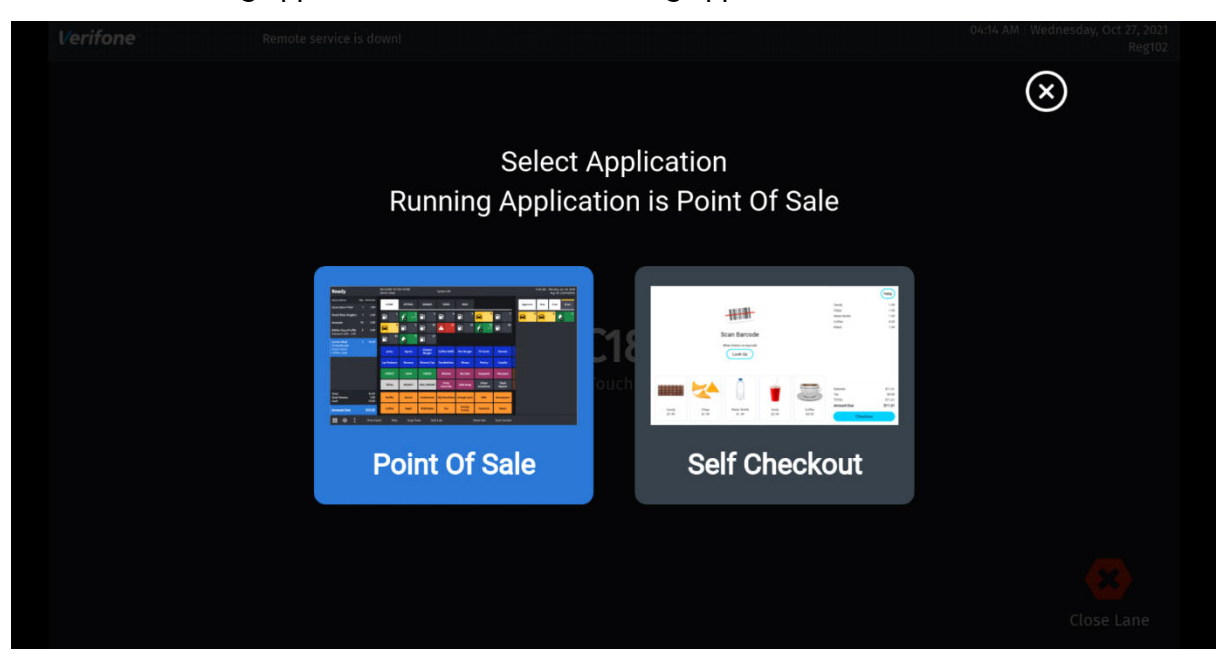

Running Application is mentioned during app selection.

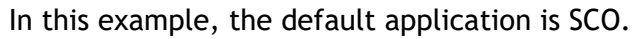

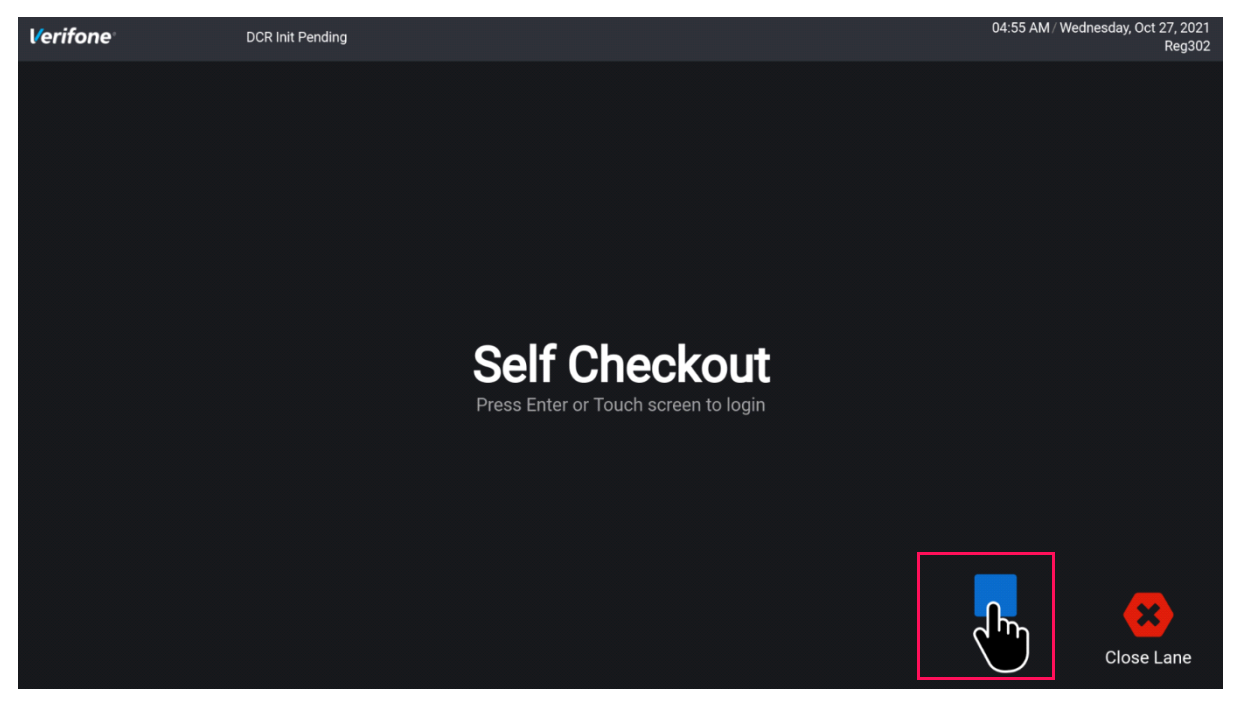

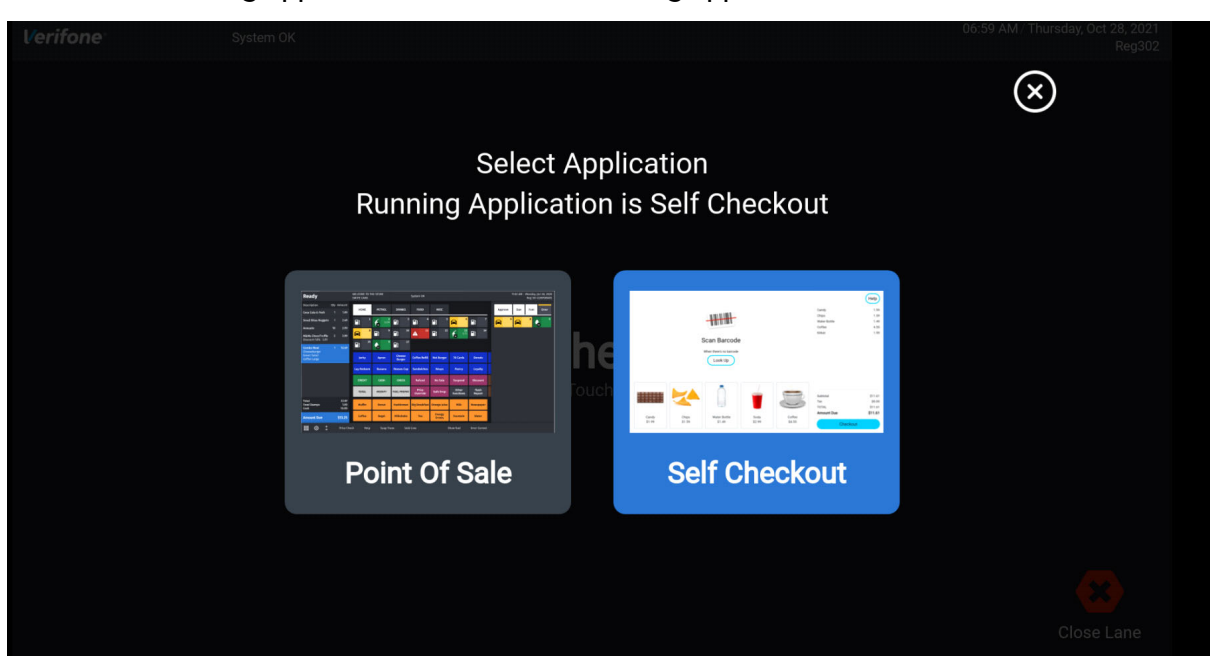

Running Application is mentioned during app selection.

2. Select the application.

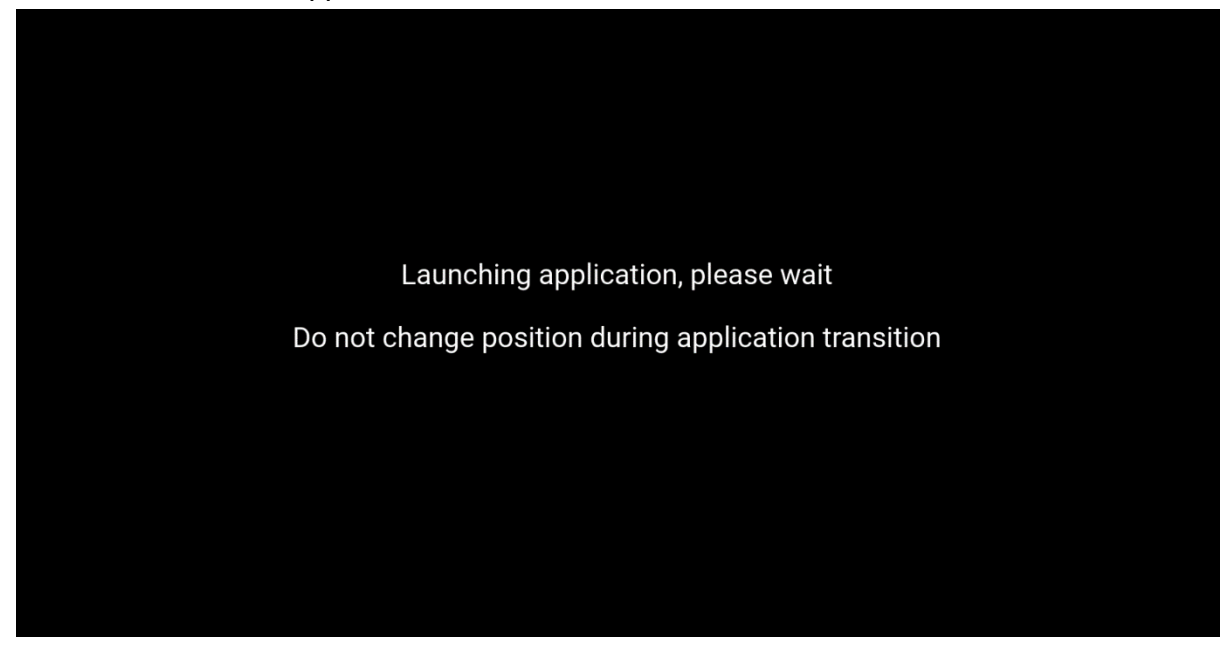

## **Screen Position Change**

The application switch by changing screen position can only happen from idle or login page.

#### **Screen Position Change in Sales Mode**

If application is in sales mode and screen position is changed, then the following message appears.

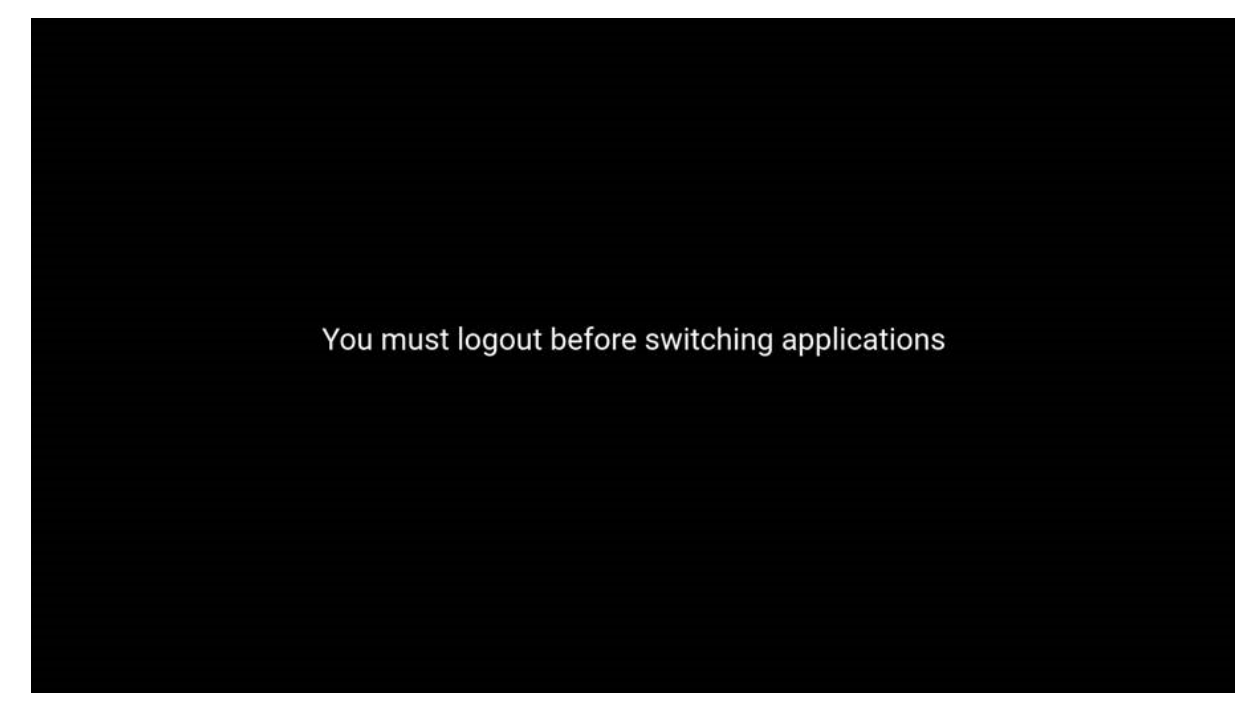

#### **Screen Position Change During Auto Upgrade**

If Auto Upgrade is running on a POS and the screen position is changed, then the following message appears.

Not ready for application switch

Autoupgrade is in progress

#### **Screen Position Change During Period Close**

If Period close is running on a POS and the screen position is changed, then the following message appears:

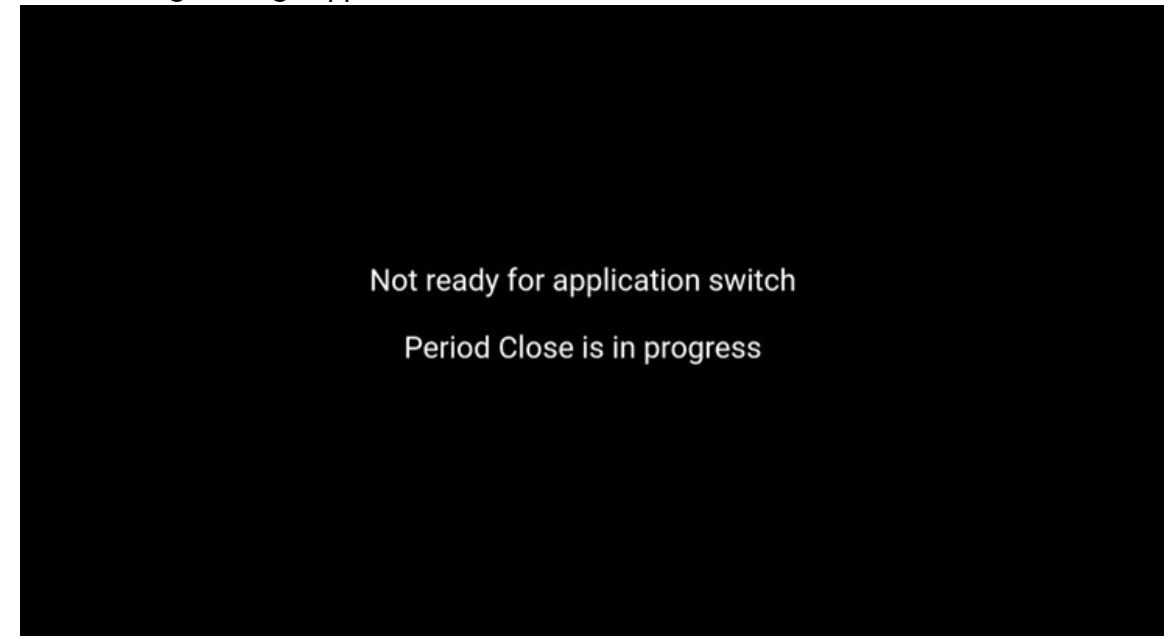

### **Close Lane**

1. Select Close Lane Icon.

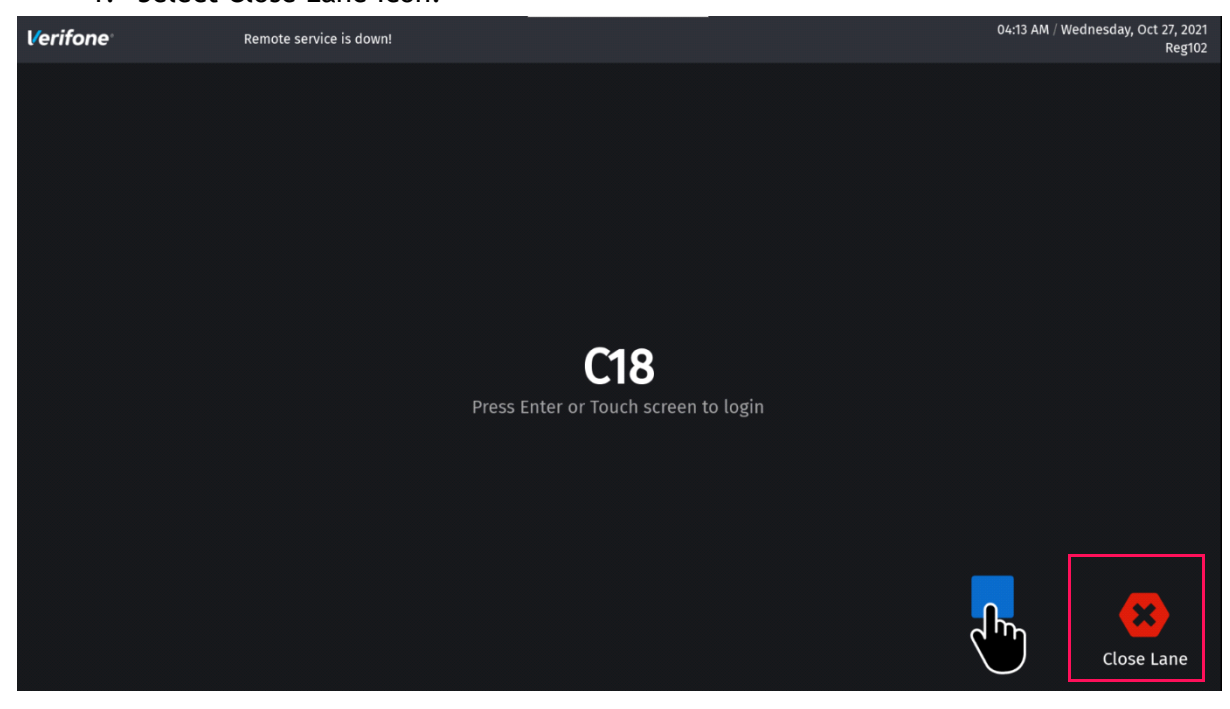

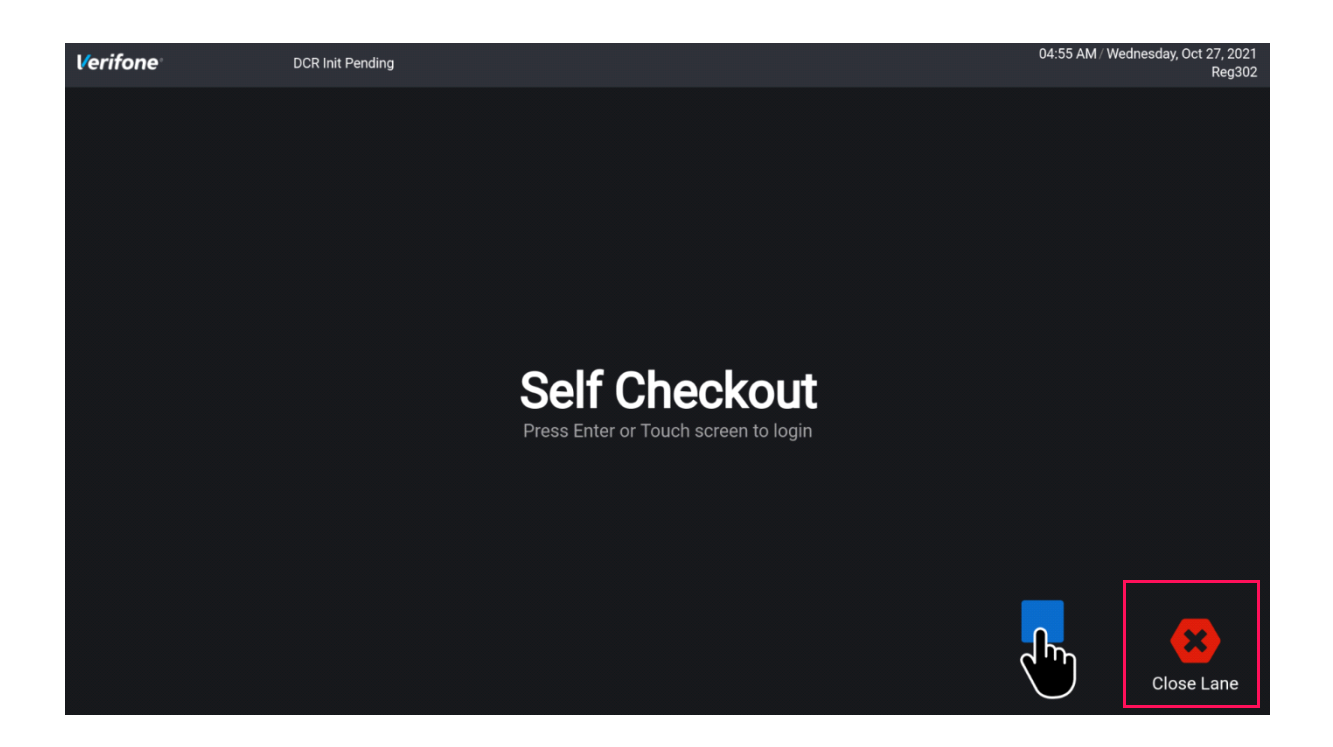

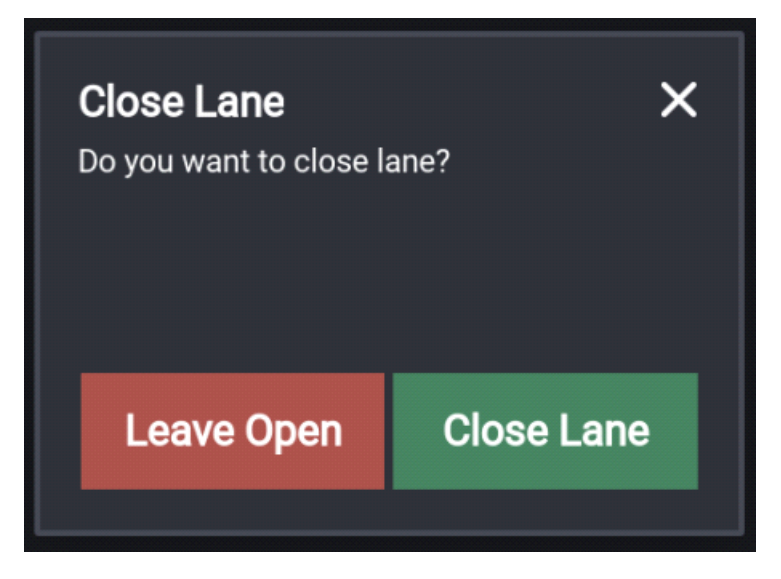

2. Select Close Lane.

3. Enter login details to close lane.

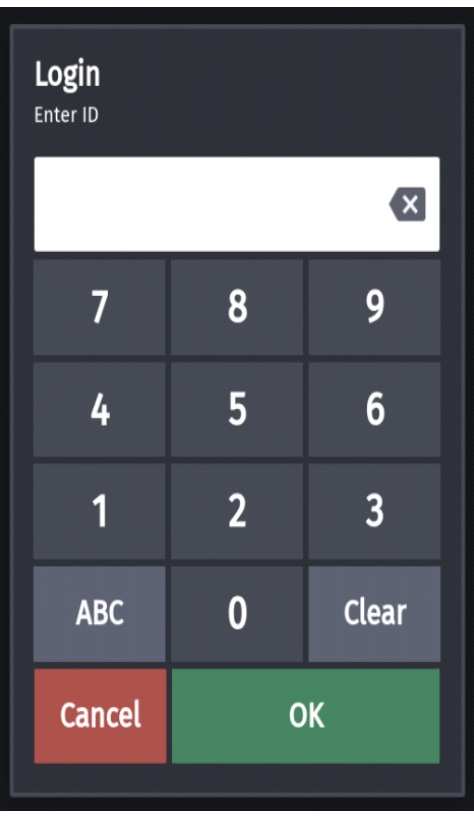

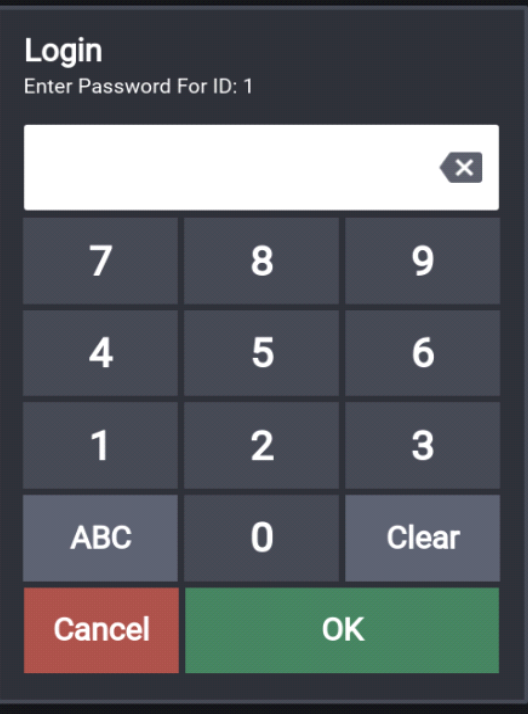

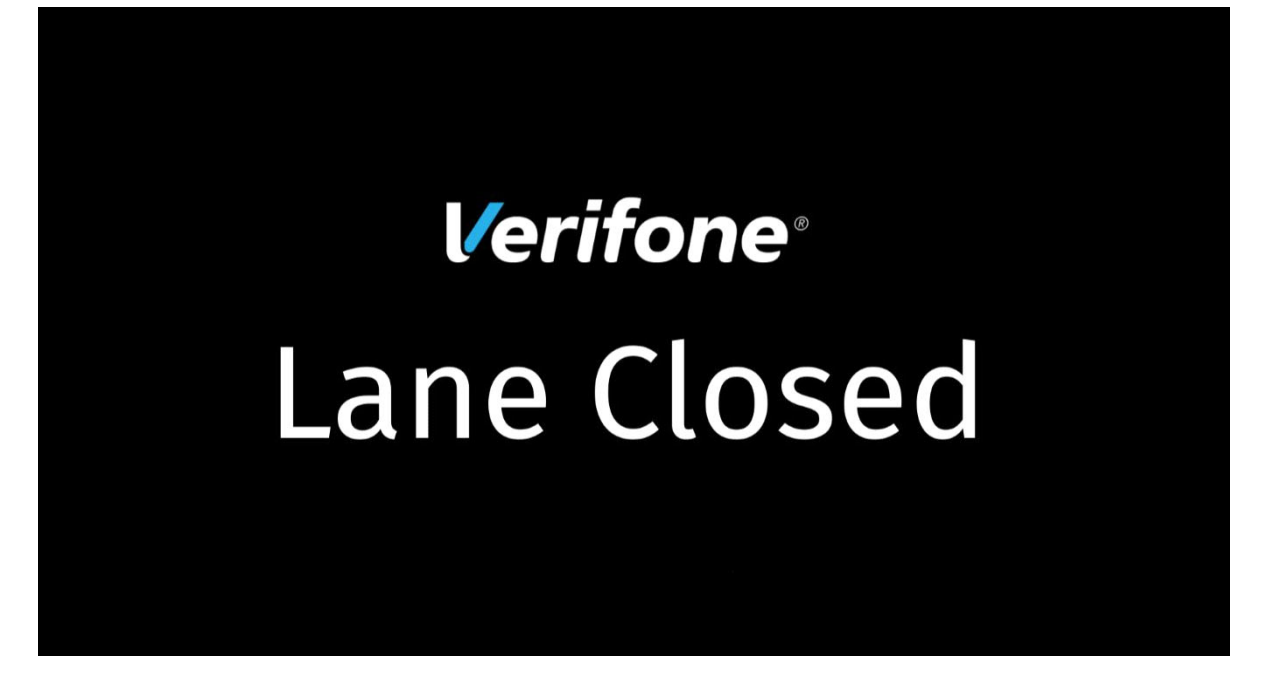

#### **Lane Closed Scenario**

The POS application is running at home position and the system is put into lane closed mode. When the screen is changed to flip position, the lane closed mode continues, but, the following screen appears to give the user option to run SCO application or return back to running POS application or remain in lane closed mode.

The return to lane close mode countdown timer starts with 120 seconds. Users can go back to lane closed mode by selecting `Close Lane` icon without waiting for the timer countdown to close lane.

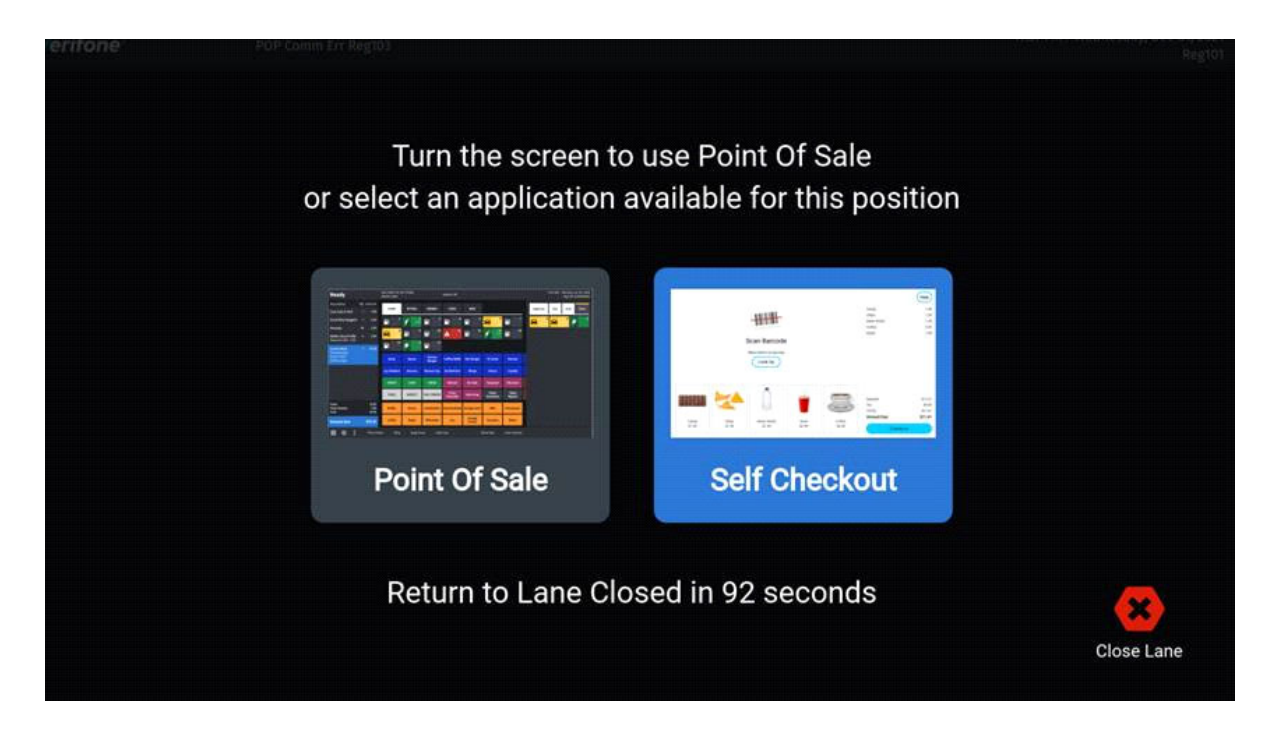

## **Open Lane**

1. On the Lane Closed screen, double tap on the top left hand corner of the screen to open lane.

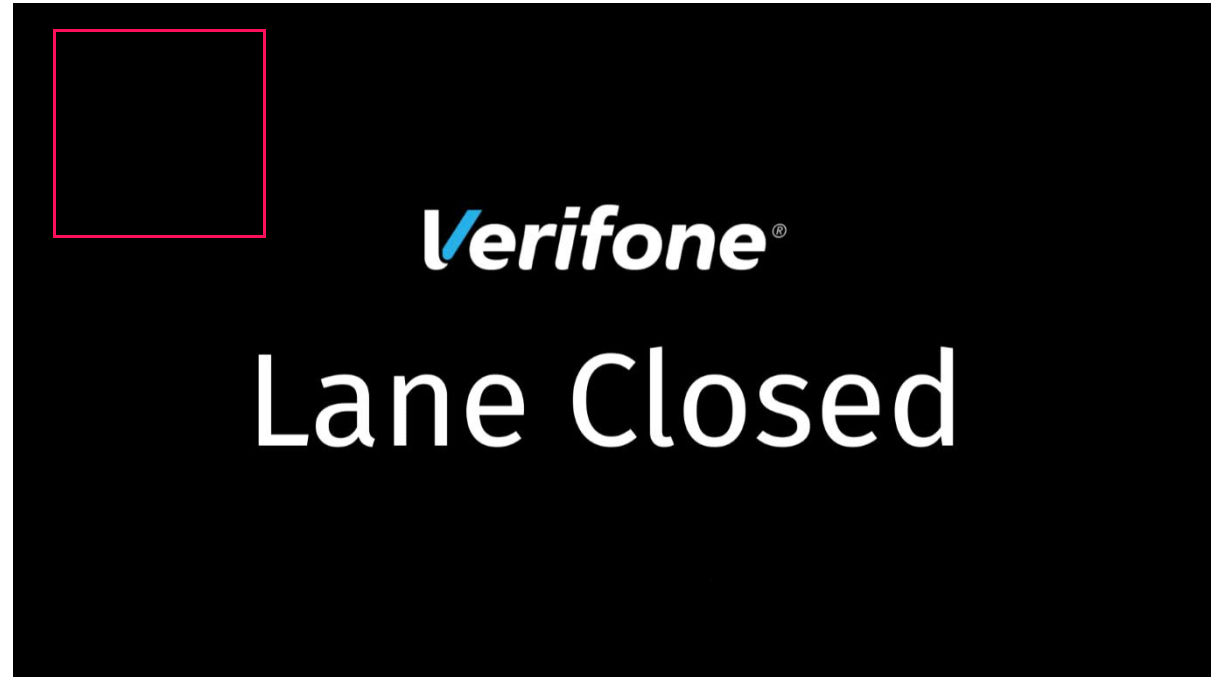

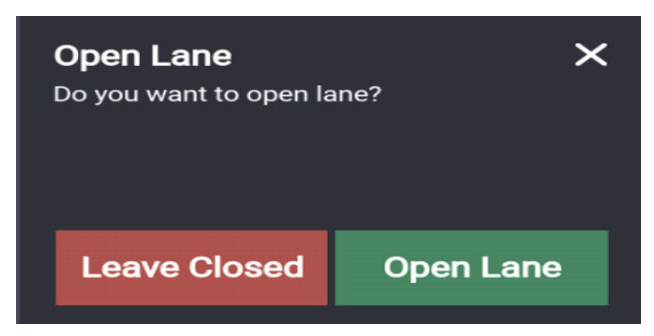

- 2. Select Open Lane.
- 3. Enter login details to open lane.

#### **Portrait Mode**

When screen is oriented to Portrait mode from landscape mode, the following message appears:

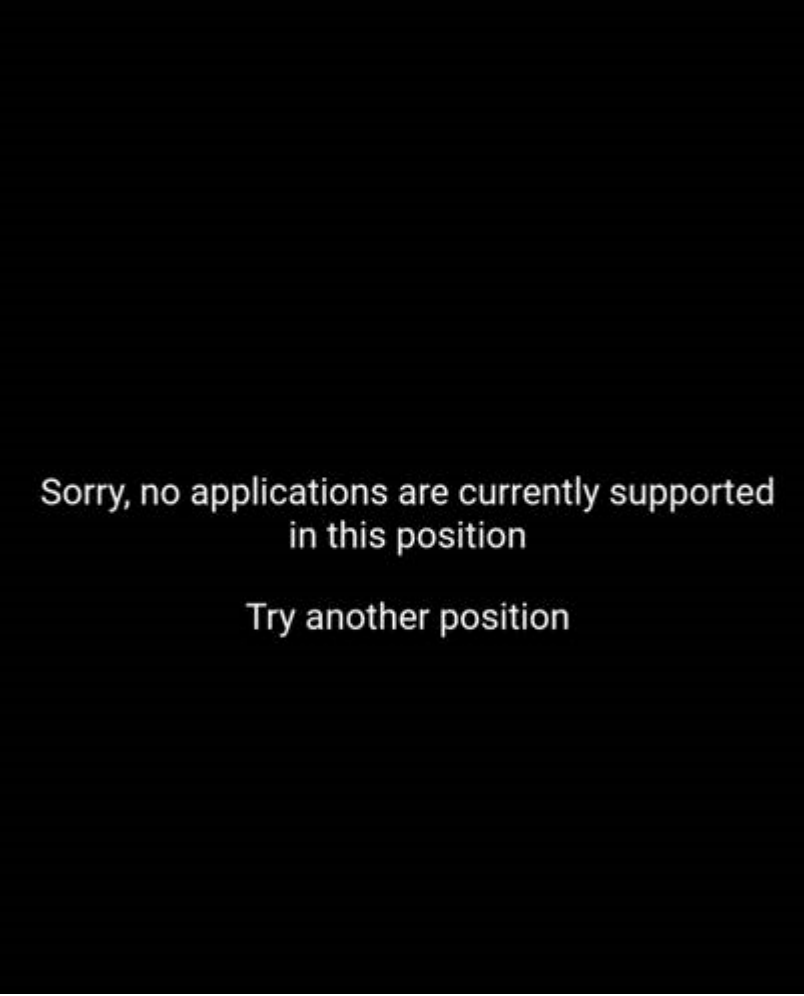

## **Legacy POS Screen**

Legacy POS devices likes Topaz 410, Ruby CI and Ruby2 can only run the Point Of Sale application. These devices gets a close lane button with the upgrade that works the same way as the C18 Close Lane button.

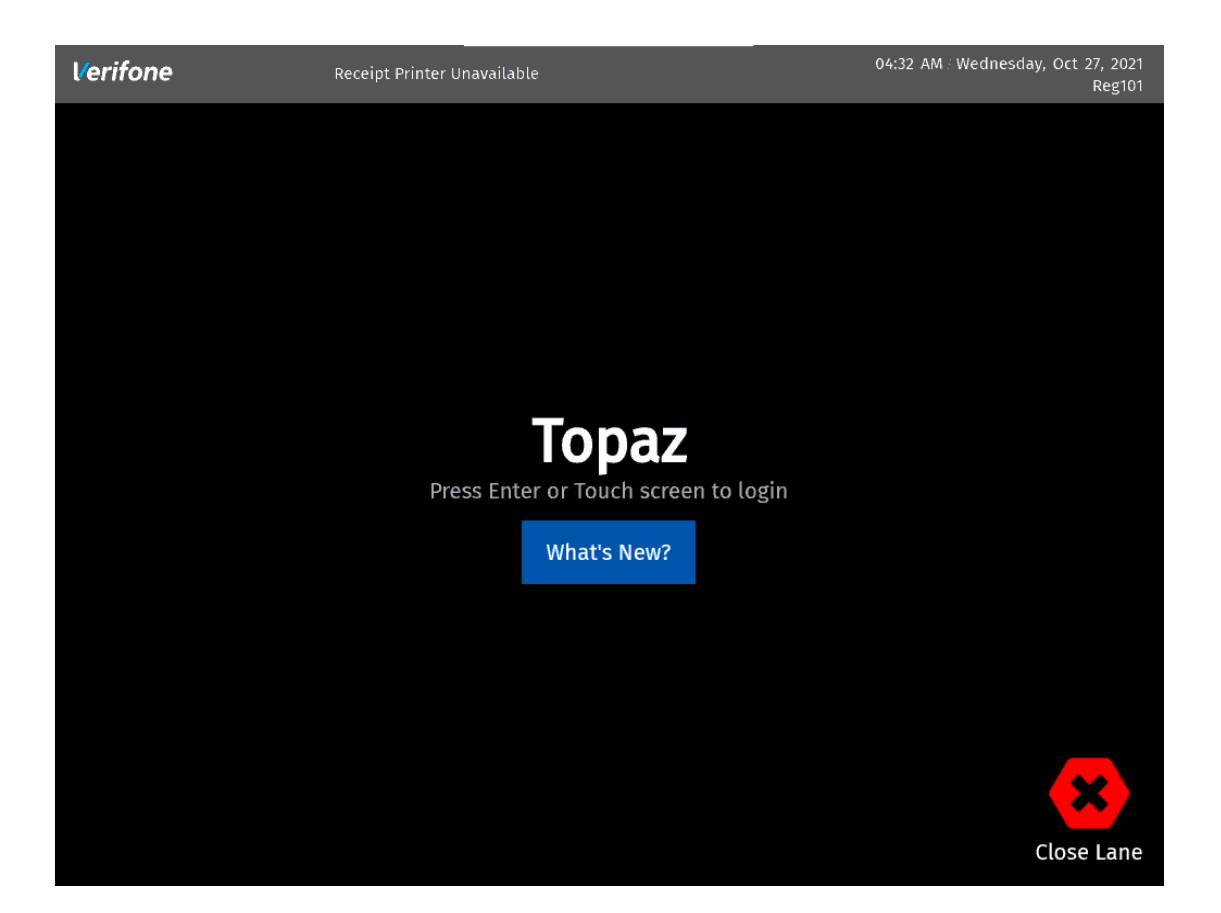